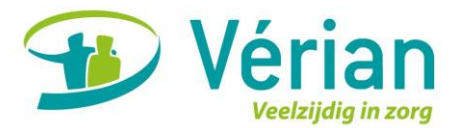

# MijnVérianDossier

Met het cliëntportaal, genaamd MijnVérianDossier, geeft u en eventueel uw familie altijd en overal de mogelijkheid om uw zorginformatie in te zien. Onder zorginformatie verstaan wij onder andere het zorgplan, de rapportages, de planning en uw contactgegevens. Dit betekent voor u gemak en eigen regie.

In deze handleiding leggen wij u uit hoe u toegang kunt krijgen tot MijnVérianDossier en hoe u het portaal kunt gebruiken.

# Waar vindt u MijnVérianDossier?

MijnVérianDossier kunt u vinden op de homepagina van de website van Vérian door te klikken op de button *MijnVérianDossier.* Hier komt u in een aanmeldformulier waar u uw gegevens invult. U kunt MijnVérianDossier benaderen via een tablet, mobiele telefoon, computer of laptop. Op een computer of laptop kunt u dit portaal alleen bereiken via het internetprogramma (browser) Google Chrome  $\bullet$ .

# Hoe logt u in op MijnVérianDossier?

Om in te loggen op MijnVérianDossier heeft u een gebruikersnaam en wachtwoord nodig. Uw gebruikersnaam is het e-mailadres dat u heeft doorgegeven op het aanmeldformulier. Op dit emailadres heeft u een e-mail ontvangen met daarin ook het wachtwoord dat dient te worden gebruikt bij de eerste keer inloggen.

Hieronder is stapsgewijs uitgelegd hoe u kunt inloggen op MijnVérianDossier:

Stap 1: Ga via de homepagina van de website van Vérian naar MijnVérianDossier.

Stap 2: U ziet het volgende inlogscherm:

Uw gebruikersnaam is het door u opgegeven e-mailadres. Bij de eerste keer inloggen gebruikt u het wachtwoord dat u per mail heeft ontvangen. Bij organisatie vult u in: verian

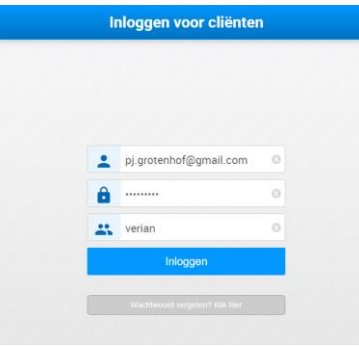

Stap 3: Na het invullen van uw gebruikersnaam en wachtwoord ziet u het volgende scherm:

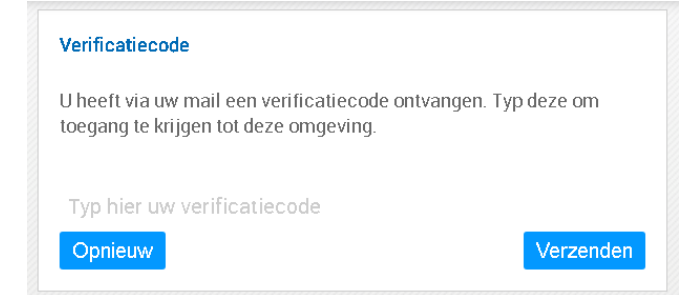

Zoals wordt aangegeven heeft u via uw mail een verificatiecode ontvangen\*. Deze verificatiecode vult u in en vervolgens klikt u op de knop *Verzenden*. De verificatiecode draagt bij aan een extra beveiliging tijdens het inloggen op het portaal.

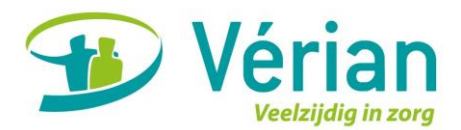

\*Let op! De verificatiecode is 5 minuten geldig. Wilt u een nieuwe verificatiecode aanvragen, dan klikt u op de knop *Opnieuw*. U ontvangt dan een nieuwe verificatiecode per mail.

Stap 4: Na het verzenden van de verificatiecode ziet u het volgende scherm bij de eerste keer inloggen:

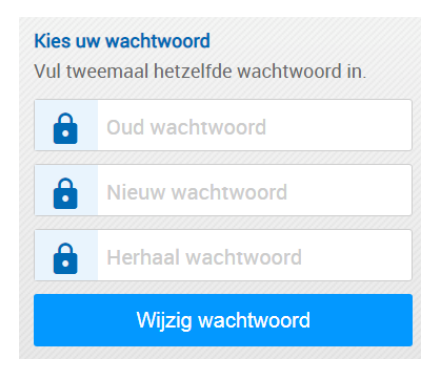

Het is van belang dat u een nieuw wachtwoord instelt. U vult allereerst uw huidige wachtwoord in en vervolgens vult u tweemaal een nieuw wachtwoord in (deze dienen gelijk aan elkaar te zijn). Om uw nieuwe wachtwoord op te slaan, klikt u op de knop *Wijzig wachtwoord*.

\*Let op! Kies een wachtwoord die alleen u weet en onthoud deze goed.

Stap 5: Bij de eerste keer inlogen of bij wijzigingen, dient u de gebruikersvoorwaarden te accepteren. De gebruikersvoorwaarden zijn te vinden op de website [www.verian.nl](http://www.verian.nl/)

U krijgt deze melding op uw scherm:

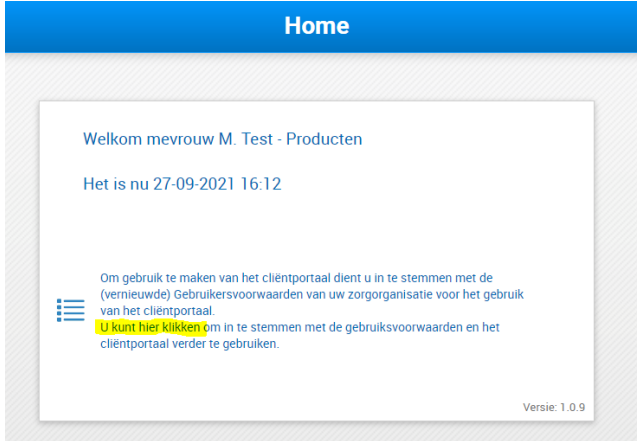

Als u op deze melding klikt, kunt u vervolgens rechts boven in de blauwe balk op het duimpje klikken om te accepteren.

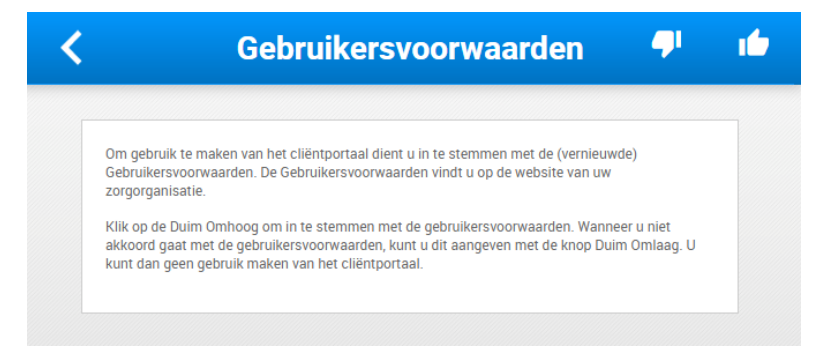

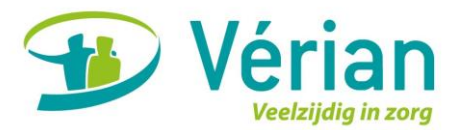

Stap 6: Na het inloggen verschijnt het beginscherm van MijnVérianDossier, zoals hieronder weergegeven:

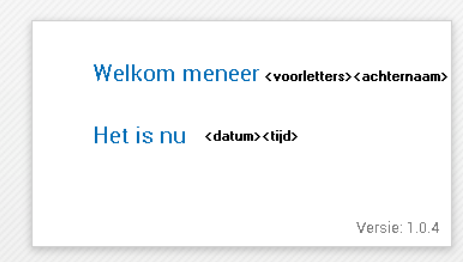

## *Blokkade bij inloggen*

Indien het inloggen onverhoopt blokkeert, dan kunt u zelf een nieuw wachtwoord aanvragen via het portaal door te klikken op *Wachtwoord vergeten? Klik hier*.

U vult uw gebruikersnaam (e-mailadres) en de organisatienaam (Vérian) in en u klikt vervolgens op de knop *Wachtwoord resetten.*

U ontvangt een e-mail met daarin een tijdelijk wachtwoord\*.

\*Let op! Het tijdelijke wachtwoord is 4 uur geldig. Wilt u een nieuw tijdelijk wachtwoord aanvragen, dan klikt u opnieuw op de knop *Wachtwoord resetten*. U ontvangt dan een nieuw tijdelijk wachtwoord per mail.

U kunt nu inloggen met het tijdelijke wachtwoord, zoals u per mail hebt ontvangen.

Direct na het inloggen met uw tijdelijke wachtwoord ontvangt u een verificatiecode per mail. Deze verificatiecode vult u in en vervolgens klikt u op de knop *Verzenden*.

\*Let op! De verificatiecode is 5 minuten geldig. Wilt u een nieuwe verificatiecode aanvragen, dan klikt u op de knop *Opnieuw*. U ontvangt dan een nieuwe verificatiecode per mail.

Tot slot dient u uw tijdelijke wachtwoord te wijzigen naar een door u zelf te kiezen, persoonlijk en veilig wachtwoord \*.

U vult allereerst uw tijdelijke wachtwoord in en vervolgens vult u tweemaal een nieuw wachtwoord in (deze dienen gelijk aan elkaar te zijn). Om uw nieuwe wachtwoord op te slaan, klikt u op de knop *Wijzig wachtwoord*.

\*Let op! Kies een wachtwoord die alleen u weet en onthoud deze goed.

## Vragen?

Mocht u vragen hebben over MijnVérianDossier dan kunt u voor zorginhoudelijke vragen terecht bij uw zorgverlener. Voor technisch gerelateerde vragen kunt u op werkdagen contact opnemen met het Servicepunt van Vérian via e-mailadres [mijnveriandossier@verian.nl](mailto:mijnveriandossier@verian.nl) of via telefoonnummer 055 - 200 **1** 2810.

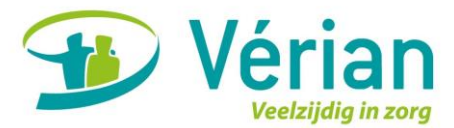

# Handleiding MijnVérianDossier

# Hoe gebruikt u de muis in MijnVérianDossier?

Indien u MijnVérianDossier benadert via uw computer of laptop werkt uw muis anders dan u gewend I  $\blacksquare$ bent. U gebruikt uw muis alsof het uw vinger is die over het scherm beweegt, zoals op een telefoon of  $\blacksquare$ tablet. Om te scrollen, klikt u met de linkermuisknop op het scherm, houdt u de knop ingedrukt en sleept deze naar boven of beneden. Zo verplaatst het scherm of de lijst naar waar u wenst.

## Welke informatie kunt u vinden in MijnVérianDossier?

MijnVérianDossier geeft u inzage in zorginformatie die Vérian over u bijhoudt. Onder die informatie verstaan wij onder andere het zorgplan, de rapportages, de planning en uw contactgegevens. Hieronder wordt per onderdeel van MijnVérianDossier een uitleg gegeven.

Via de streepjes links bovenin opent u het menu:

Het menu ziet er als volgt uit:

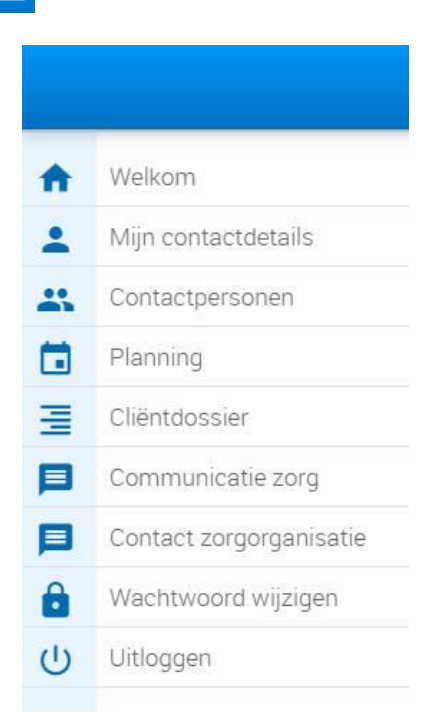

#### *Home*

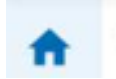

Welkom

Via het menu-item *Welkom* keert u terug naar het beginscherm van MijnVérianDossier.

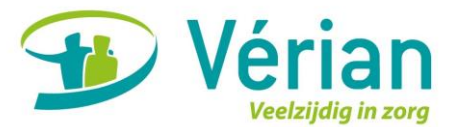

# *Mijn (contact)gegevens*

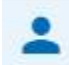

Mijn contactdetails

Hier vindt u uw telefoonnummer(s) en e-mailadres zoals bij Vérian bekend zijn.

Indien u deze gegevens wilt wijzigen kan dit via het potlood-icoon rechts bovenin:

Nadat u het door u gewenste telefoonnummer of e-mailadres hebt ingevuld, klikt u op het opslaanicoon rechts bovenin:

Vervolgens zijn uw gegevens gewijzigd. Deze wijzigingen worden direct zichtbaar voor de zorgverleners van Vérian. Ook voor andere zorgverleners, bijvoorbeeld indien u huishoudelijke ondersteuning van ons ontvangt, alsmede voor de collega's van de administratie.

Uw e-mailadres is tevens uw gebruikersnaam voor MijnVérianDossier. Indien u uw e-mailadres wijzigt, dan wijzigt u ook uw gebruikersnaam voor MijnVérianDossier.

## *Contactpersonen*

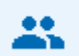

Contactpersonen

Hier vindt u de contactpersonen die bekend zijn bij Vérian, zoals bijvoorbeeld uw apotheek en huisarts. U kunt zelf een contactpersoon toevoegen of wijzigen.

Indien u een contactpersoon wilt toevoegen kan dit via het icoon rechts bovenin:

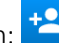

U vult dan de volgende gegevens in: naam, telefoonnummer(s) en e-mailadres. Ook selecteert u het type contactpersoon door het uitklapvenster te openen via het pijltje rechts in de balk. Let op! De werking van de muis werkt hier ook anders dan u gewend bent. U dient met de muis in de lijst te klikken en deze om hoog te slepen om door de lijst te kunnen scrollen.

Nadat u de door u gewenste contactpersoon hebt toegevoegd, klikt u op het opslaan-icoon rechts

bovenin: **B** 

Vervolgens is de contactpersoon toegevoegd. Deze toevoegingen worden ook direct zichtbaar voor Vérian, zoals bij *Mijn (contact)gegevens*.

## *Planning*

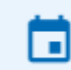

# Planning

Hier kunt u de planning van de zorgverlening inzien.

Voor cliënten die huishoudelijke ondersteuning ontvangen van Vérian: dit houdt in dat u kunt zien welke medewerker wanneer (op welke dag en op welk moment) bij u komt ten behoeve van de huishoudelijke ondersteuning.

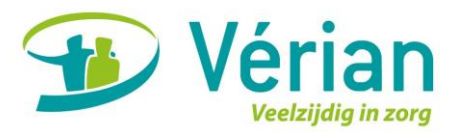

# Verpleging & Verzorging

Voor cliënten die thuiszorg ontvangen van Vérian: dit houdt in dat u kunt zien welke medewerker wanneer (op welke dag en op welk moment) bij u komt ten behoeve van de zorgverlening.

Voor cliënten die wonen op één van de woonzorglocaties van Vérian: de momenten waarop u zorg ontvangt en de naam van de zorgverlener die persoonlijke zorg komt verlenen zijn niet zichtbaar, omdat u bij ons in één van de woonzorglocaties woont. Het team van vaste zorgverleners is te allen tijde in uw nabijheid en verleent de zorg aan u zoals u van ons gewend bent. Indien u huishoudelijke ondersteuning ontvangt vanuit de Wet maatschappelijke ondersteuning (Wmo) kunt u zien welke medewerker wanneer (op welke dag en op welk moment) bij u komt ten behoeve van de huishoudelijke ondersteuning.

Voor de thuiszorg wordt onderscheid gemaakt tussen de vroege ochtend, de ochtend, de middag, de namiddag, de avond, de late avond en de nacht.

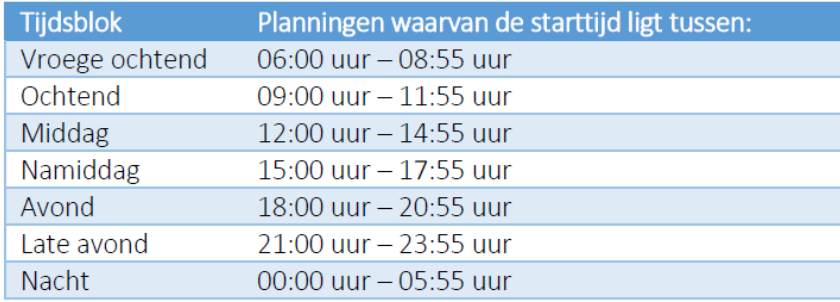

Door op de pijltjes links bovenin te klikken kunt u de planning per maand inzien.

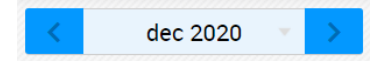

## *Cliëntdossier*

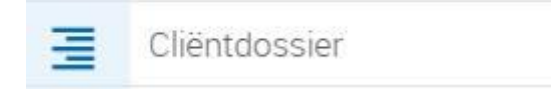

Dit tabblad is gevuld indien u persoonlijke verzorging ontvangt. Dan ziet u hier de rapportages met betrekking tot de zorgverlening en het meest recente zorgplan dat met u is besproken. Indien u uitsluitend huishoudelijke ondersteuning ontvangt, is er geen informatie aanwezig onder dit tabblad.

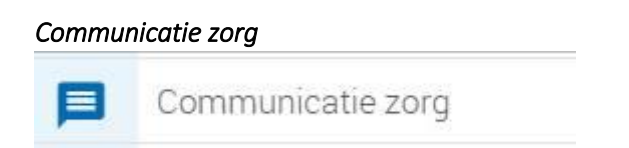

Hier kunt een bericht sturen naar de zorgverleners van Vérian. Tevens kunt u reageren op een bericht van de zorgverleners van Vérian. Alle zorgverleners die betrokken zijn bij uw zorg, kunnen dit bericht inzien als zij uw dossier inkijken.

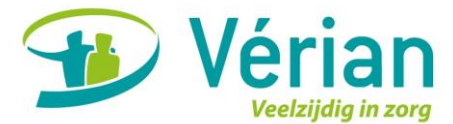

Indien u een bericht wilt versturen naar de zorgverleners van Vérian kan dit via het plus-icoon rechts

bovenin:

U kunt kiezen voor een bericht aan de wijkverpleegkundige of aan de planner. In het tekst-vak bericht kunt u uw vraag/opmerking typen.

U kunt het bericht verzenden door te klikken op de pijl rechts bovenin:

# *Contact zorgorganisatie*

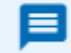

Contact zorgorganisatie

Hier kunt een bericht sturen naar de wijkverpleegkundige of aan de planner van Vérian.

Indien u een bericht wilt versturen kan dit via het plus-icoon rechts bovenin:

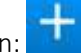

U kunt kiezen voor een bericht aan de wijkverpleegkundige of aan de planner. In het tekst-vak bericht kunt u uw vraag/opmerking typen.

U kunt het bericht verzenden door te klikken op de pijl rechts bovenin:

Elk gesprek bestaat uit 1 bericht en 1 reactie, daarna is het gesprek gesloten.

## *Wachtwoord wijzigen*

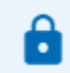

Wachtwoord wijzigen

Hier kunt u uw wachtwoord voor MijnVérianDossier wijzigen. U vult tweemaal een nieuw wachtwoord in (deze dienen gelijk aan elkaar te zijn). Om uw nieuwe wachtwoord op te slaan, klikt u op de knop *Wijzig wachtwoord*.

## *Uitloggen*

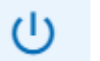

Uitloggen

Door middel van deze knop beëindigt u uw bezoek aan MijnVérianDossier. Zorg ervoor dat u na ieder bezoek uitlogt, zodat uw informatie niet onbewust zichtbaar is voor anderen.